## Instrukcja szyfrowania pliku/katalogu programem 7-zip

1. Należy kliknąć prawym przyciskiem myszy na plik lub katalog i wybrać opcję 7-zip -> Dodaj do archiwum. Przykład na poniższym rysunku:

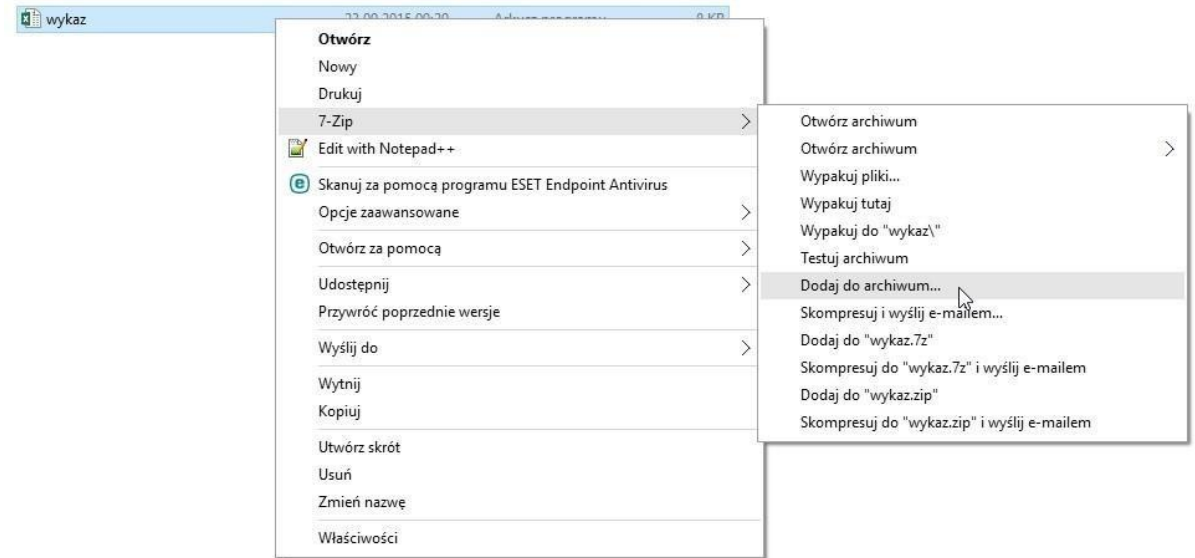

2. Następnie w okienku "Dodaj do archiwum" w polu "Wprowadź hasło:" wpisujemy hasło, którym chcemy zaszyfrować plik lub katalog. W polu "Wprowadź ponownie hasło:" ponownie wpisujemy hasło w celu weryfikacji poprawności wpisanego hasła. Przykład na poniższym rysunku:

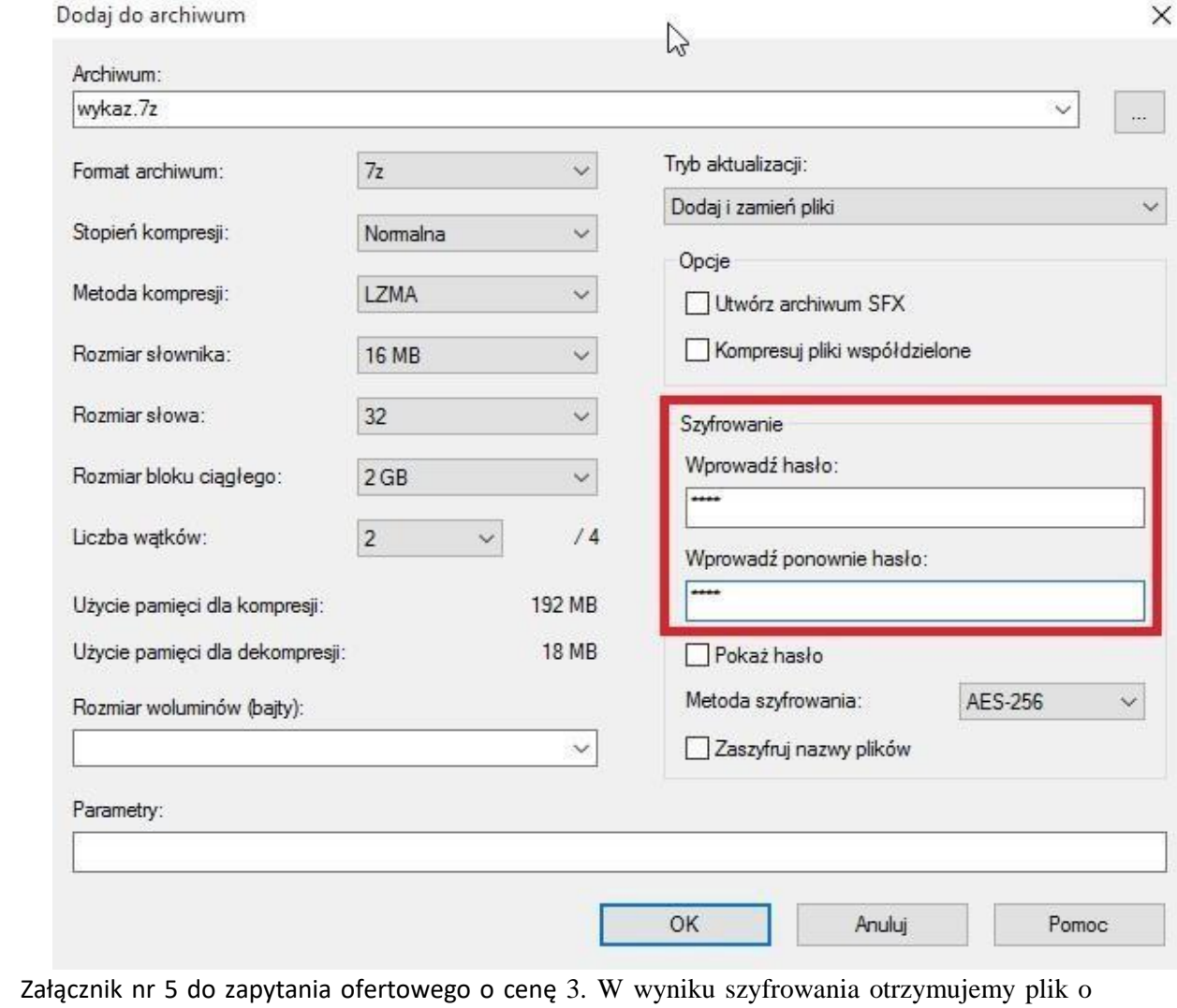

rozszerzeniu .7z, który można bezpiecznie przesłać e-mailem jak normalny załącznik.

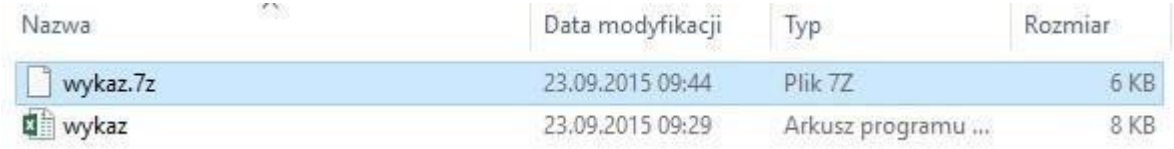

## Instrukcja odszyfrowania pliku/katalogu programem 7-zip

- 1. Zaszyfrowany załącznik w wiadomości e-mail należy zapisać na komputerze.
- 2. Na zaszyfrowanym pliku należy kliknąć prawym przyciskiem myszy i wybrać opcję 7 zip -> wypakuj tutaj. Przykład na poniższym obrazku:

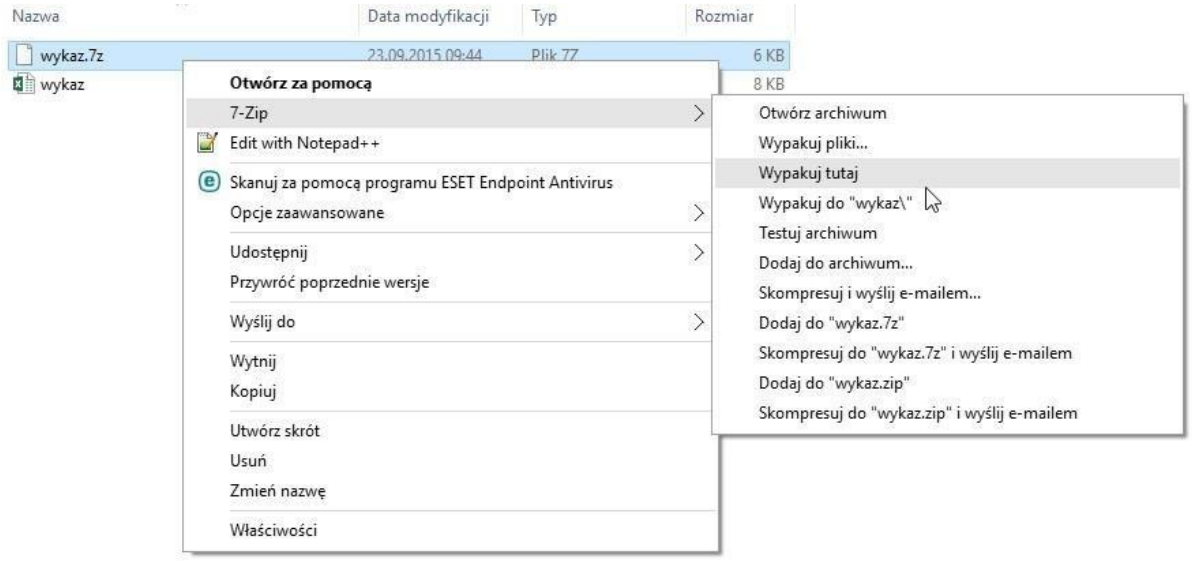

3. Następnie w okienku wpisujemy hasło do archiwum. Przykład na poniższym obrazku:

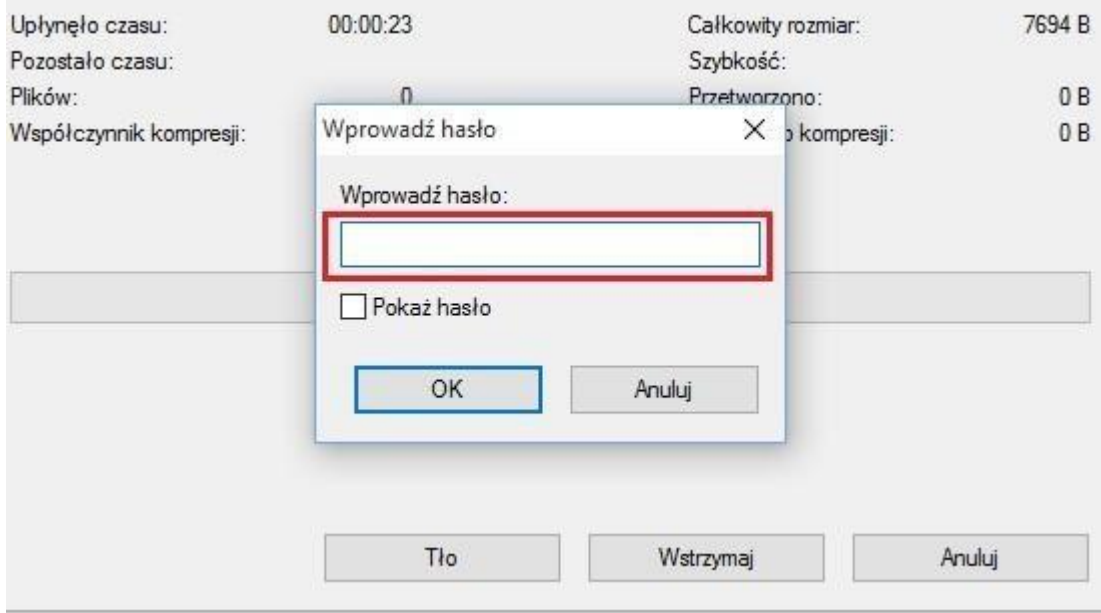